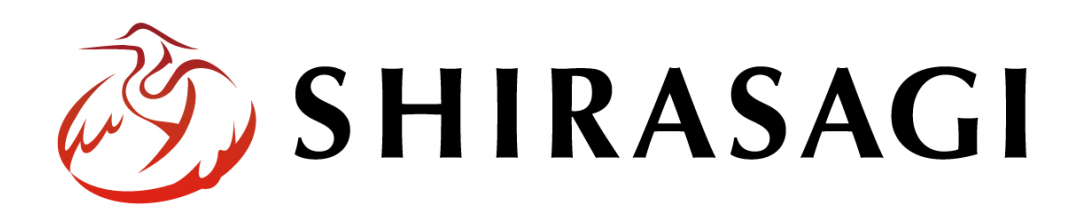

グループウェア操作マニュアル「ポータル」

v1.16.0 2022 年 10 月 31 日更新

# 目次

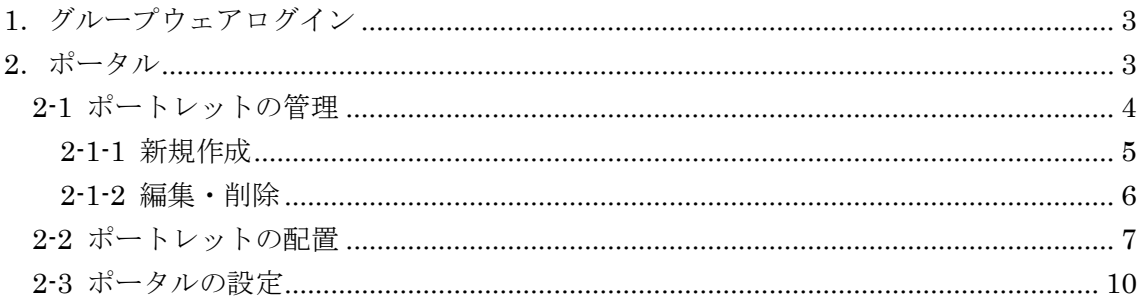

#### <span id="page-2-0"></span>1.グループウェアログイン

グループウェアへのログインについては、マニュアル「グループウェア操作マニュアル 【ログイン】」をご覧ください。

#### <span id="page-2-1"></span>2.ポータル

ポータルには、「個人ポータル」「部課ポータル(画面では"政策課")」「全庁」の3種類 のポータルがあります。左メニューで各ポータルをクリックすると、ポータルが切り替 わります。

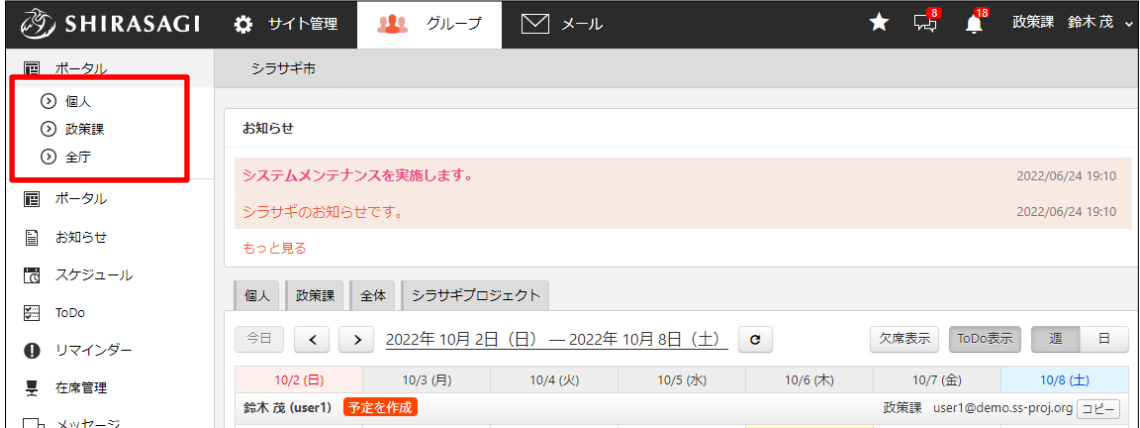

a) 個人ポータル

ポータルでは、自分が必要なポートレットを使いやすく配置することで、自分だけのポ ータルを作成することができます。

b) 部課ポータル

グループポータルは、管理者がグループ所属ユーザー全員に対して必要なポートレッ ト配置することできます。

c) 全庁ポータル

全体ポータルは、管理者が全ユーザーに対して必要なポートレット配置することでき ます。

## <span id="page-3-0"></span>2-1 ポートレットの管理

ポータルに配置するポートレットを決定します。

(1) ポットレットの管理をしたいポータルをクリックします。

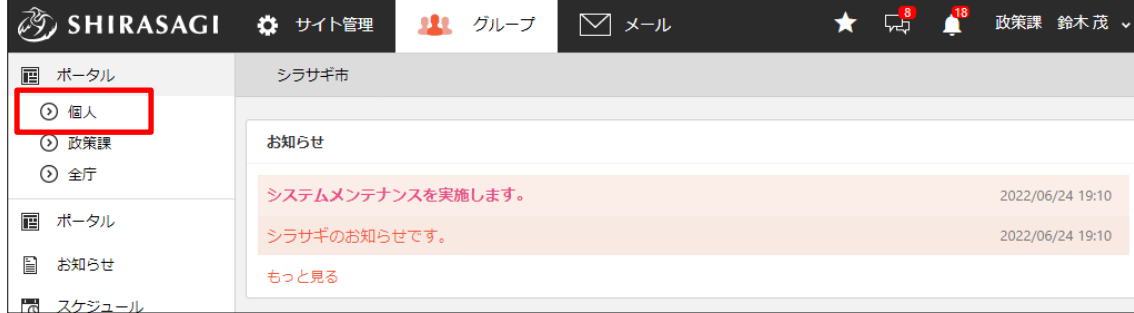

(2) 左メニューの[ポートレットの管理]をクリックします。

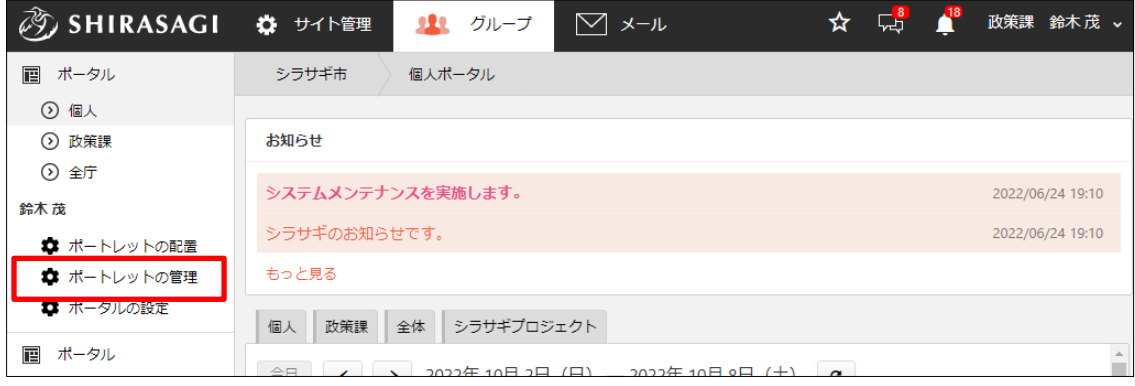

(3) 登録されているポートレットが一覧表示されます。

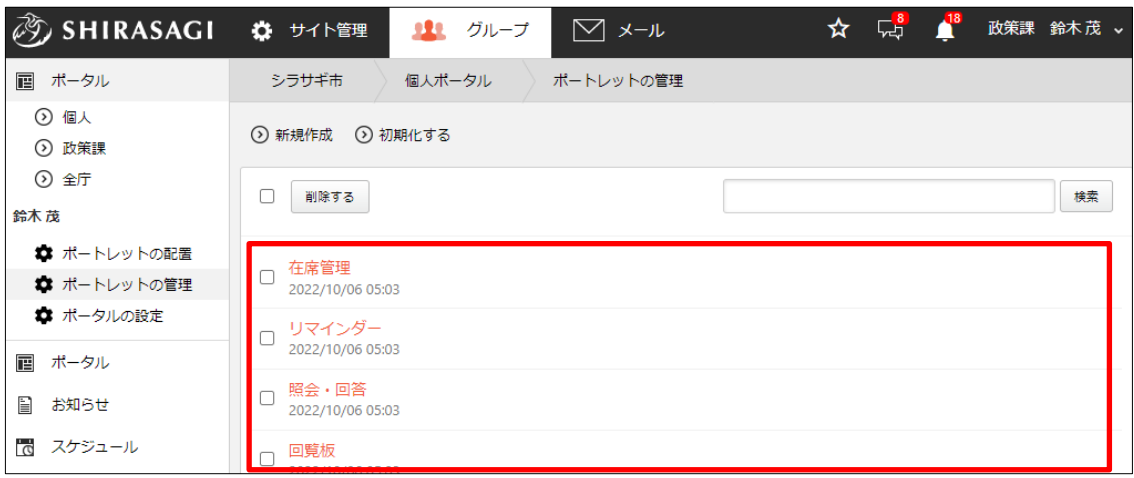

#### <span id="page-4-0"></span>2-1-1 新規作成

- (1) [新規作成]をクリックします。
- ② SHIRASAGI ☆ サイト管理 11 グループ 画 ポータル シラサギ市 個人ポータル ⊙ 個人 **⊙** 新規作成 | ⊙ 初期化する ⊙ 政策課 ⊙ 全庁 □ 削除する 鈴木茂 ■ ポートレットの配置 □ 在席管理<br>2022/10/06 05:03 ■ ポートレットの管理 ■ ポータルの設定 □ リマインダー<br>□ 2022/10/06 05:03 **ポータル**  $=$

(2) 新規作成するポートレットをクリックして、選択します。

| ポートレット種別 | 説明                        |
|----------|---------------------------|
| 自由形式     | 表示内容を自由に記述します。            |
| リンク集     | リンク集を作成します。               |
| リマインダー   | リマインダーを表示します。             |
| スケジュール   | 今週のスケジュールを表示します。          |
| ToDo     | 未完了のToDoを表示します。           |
| お気に入り    | お気に入りを表示します。              |
| レポート     | 新着のレポートを表示します。            |
| ワークフロー   | 新着のワークフローを表示します。          |
| 回覧板      | 新着の回覧を表示します。              |
| 照会·回答    | 新着の照会・回答を表示します。           |
| 掲示板      | 新着の投稿を表示します。              |
| よくある質問   | 新着の投稿を表示します。              |
| Q & A    | 新着の投稿を表示します。              |
| 共有ファイル   | 新着の共有ファイルを表示します。          |
| 出退勤      | 本日の出退勤を表示および打刻します。        |
| お知らせ     | 新着のお知らせを表示します。            |
| 在席管理     | グループに所属するユーザーの在席状況を表示します。 |
| アンケート    | 新着または期限間近のアンケートを表示します。    |
| 広告       | 広告を表示します。                 |

#### <span id="page-5-0"></span>2-1-2 編集・削除

(1) 編集または削除するポートレ ットタイトルをクリックしま す。

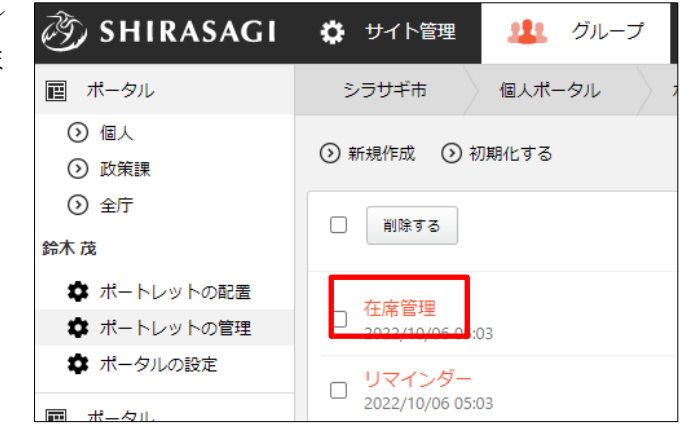

(2) [編集する]または[削除する]をクリックして、編集または削除します。

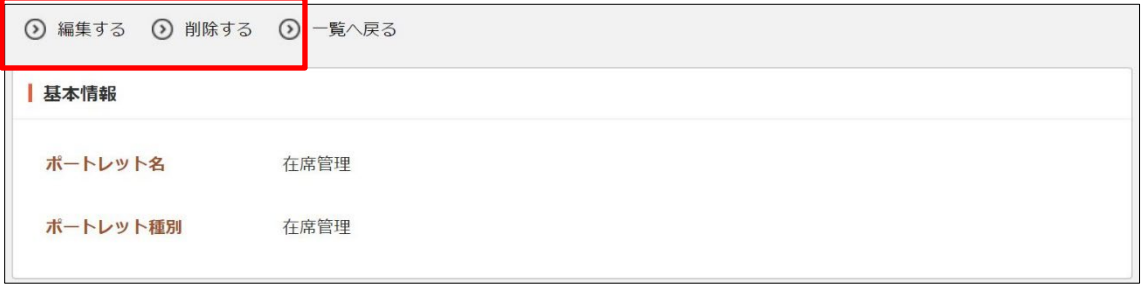

## <span id="page-6-0"></span>2-2 ポートレットの配置

ポータルにポートレットを配置します。

(1) ポットレットの配置管理をしたいポータルをクリックします。

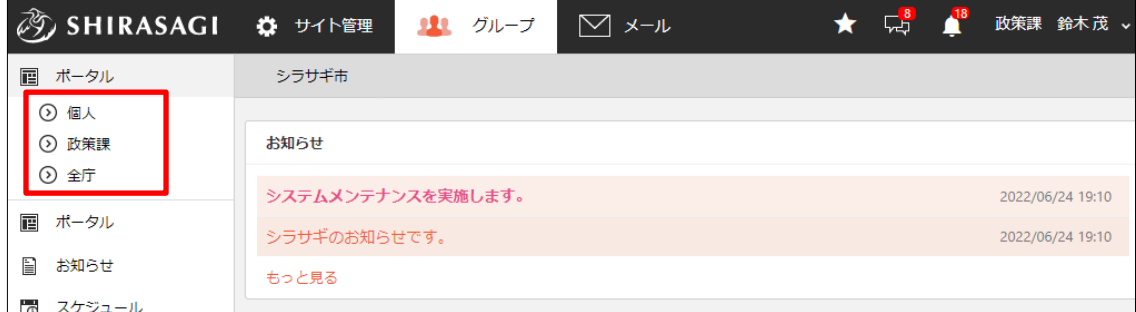

(2) 左メニューの[ポートレットの配置]をクリックします。

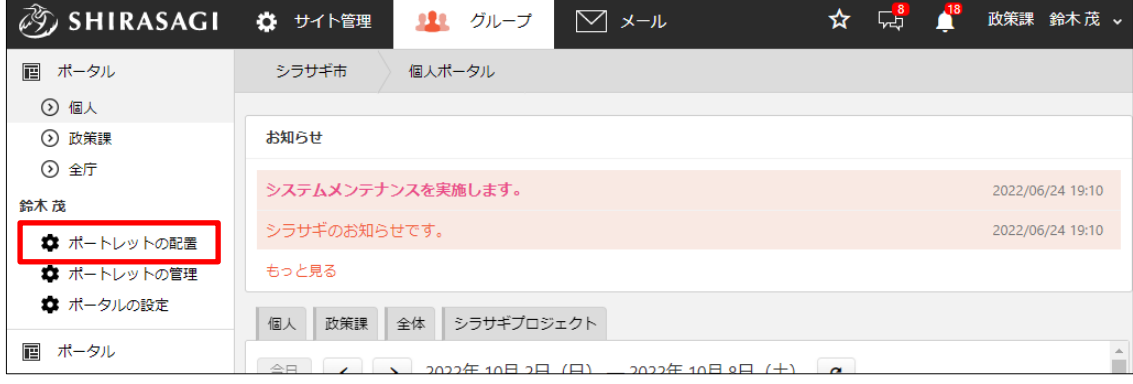

(3) 現在のポートレットの配置が表示されます。

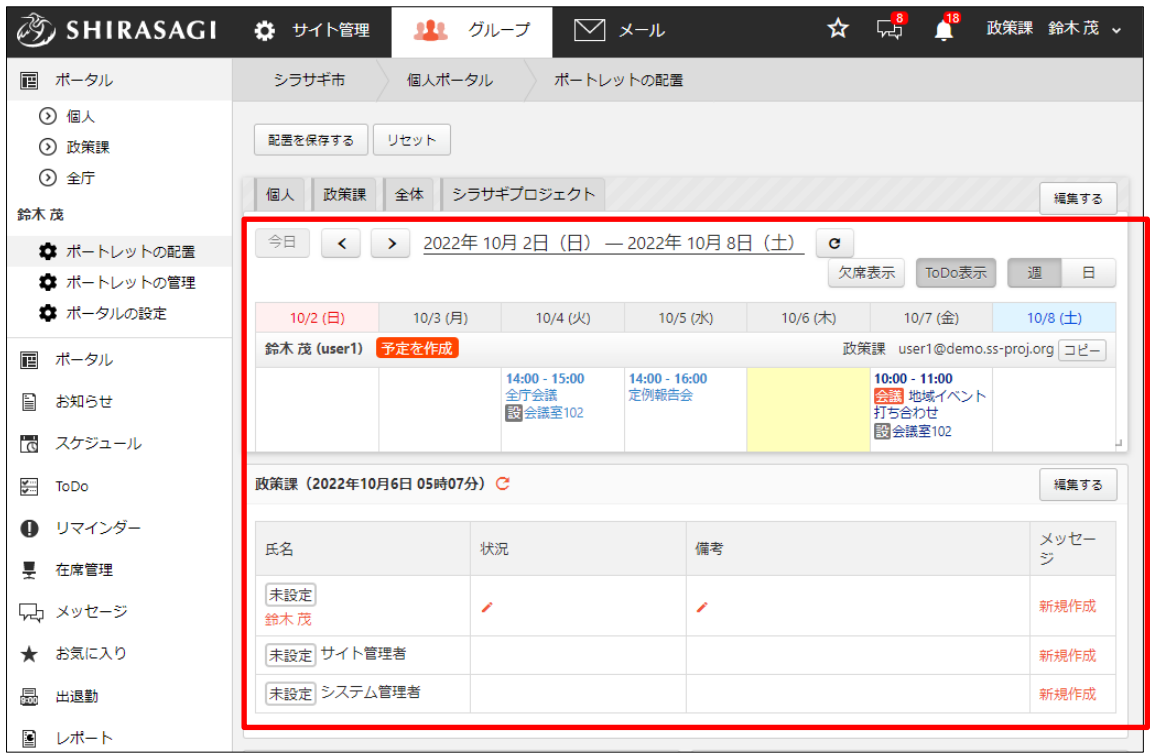

(4) 配置されているポートレットの[編集する]をクリックすると、ぞれぞれ以下の内容を 編集することができます。

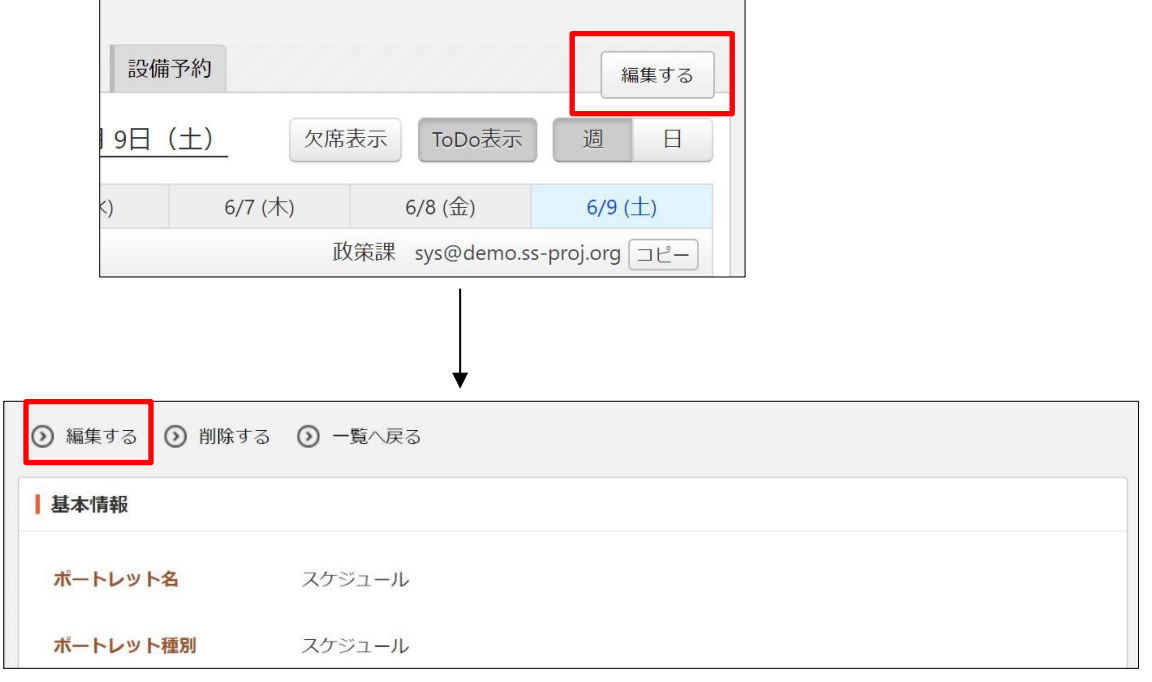

「ポートレット名」「閲覧権限」「管理権限」のほか、「表示件数」などの各ポートレ ット固有の設定の変更も可能です。

(5) 配置されているポートレットはドラッグ(マウスの左ボタンを押したままで移動さ せ、離す)して、移動することができます。

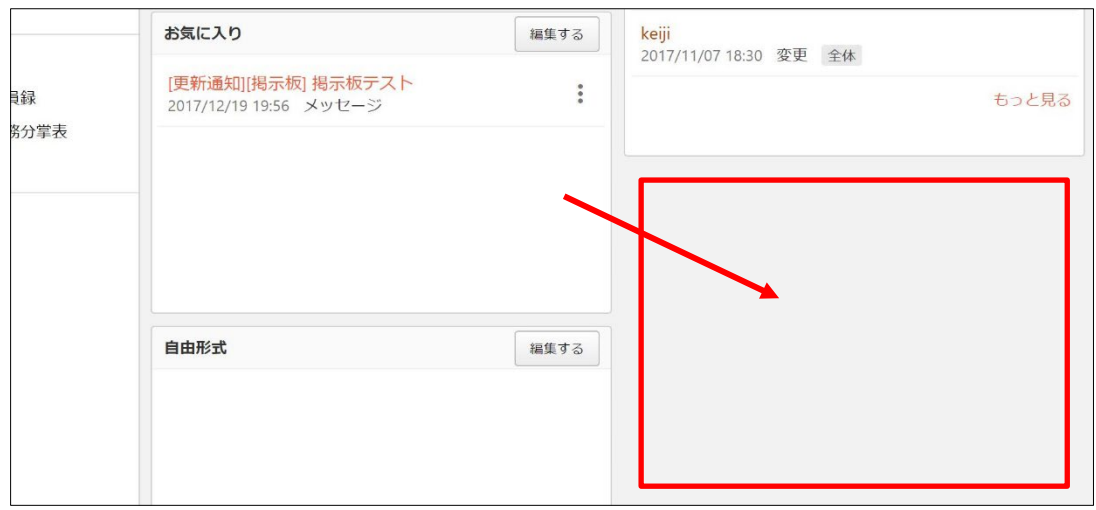

(6) 配置が決まったら[配置を保存する]をクリックします。

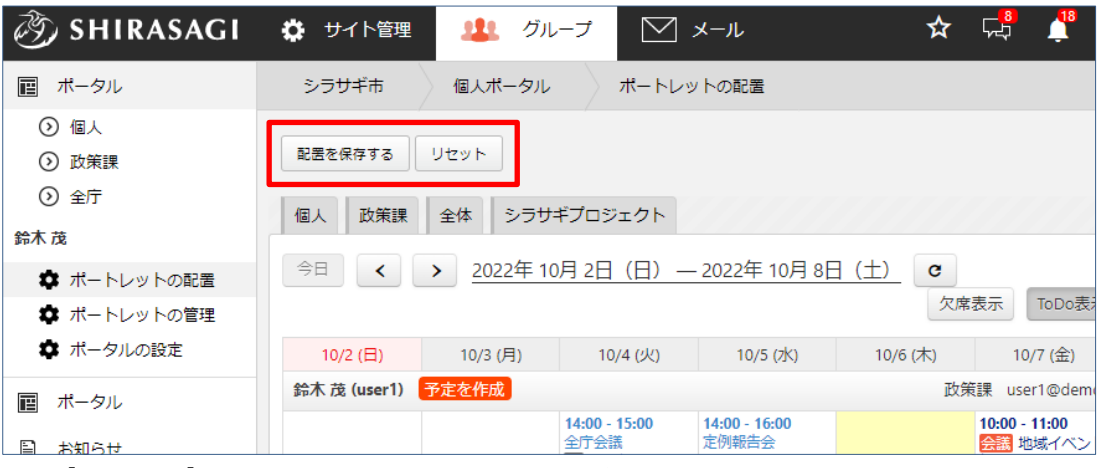

[リセット]をクリックすると、移動させる前の配置に戻ります。

### <span id="page-9-0"></span>2-3 ポータルの設定

ポータルについての設定を行います。

(1) 設定を変更したいポータルをクリックします。

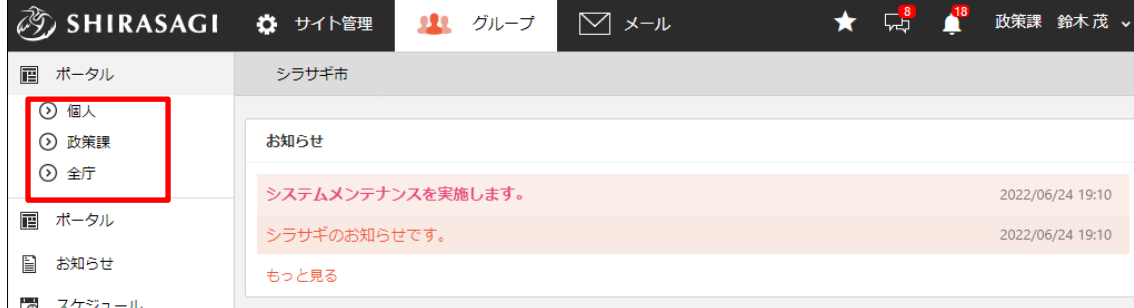

(2) 左メニューの[ポータルの設定]をクリックします。

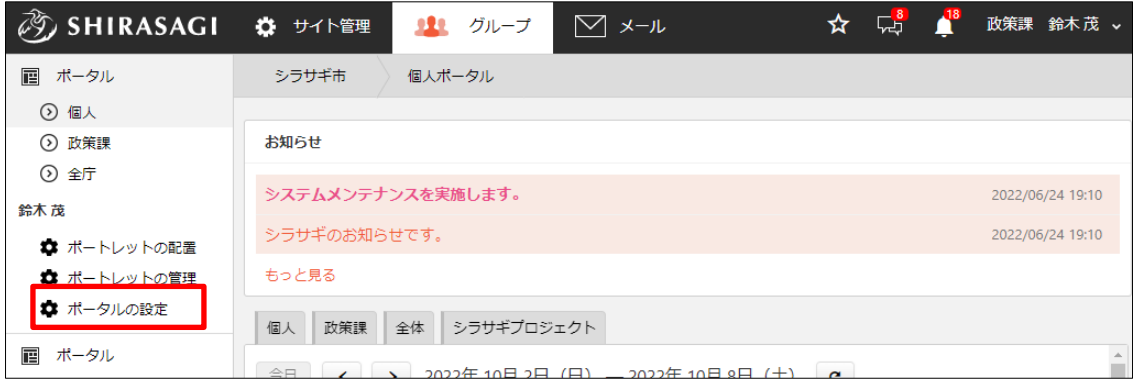

(3) ポータルの現在の設定が表示されます。

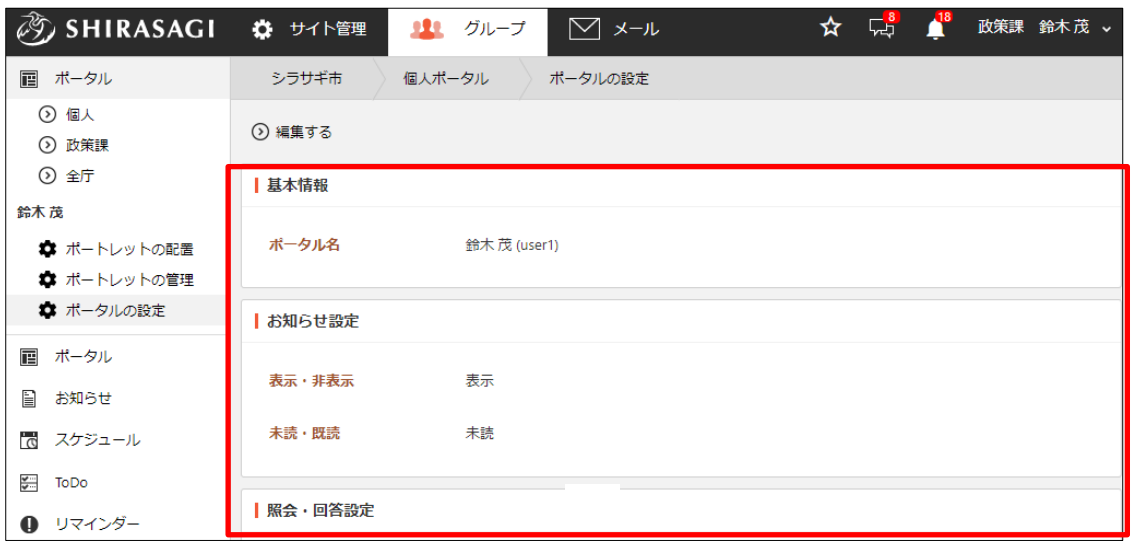

(4) [編集する]をクリックすると、「閲覧権限」「管理権限」他設定を変更することができ ます。

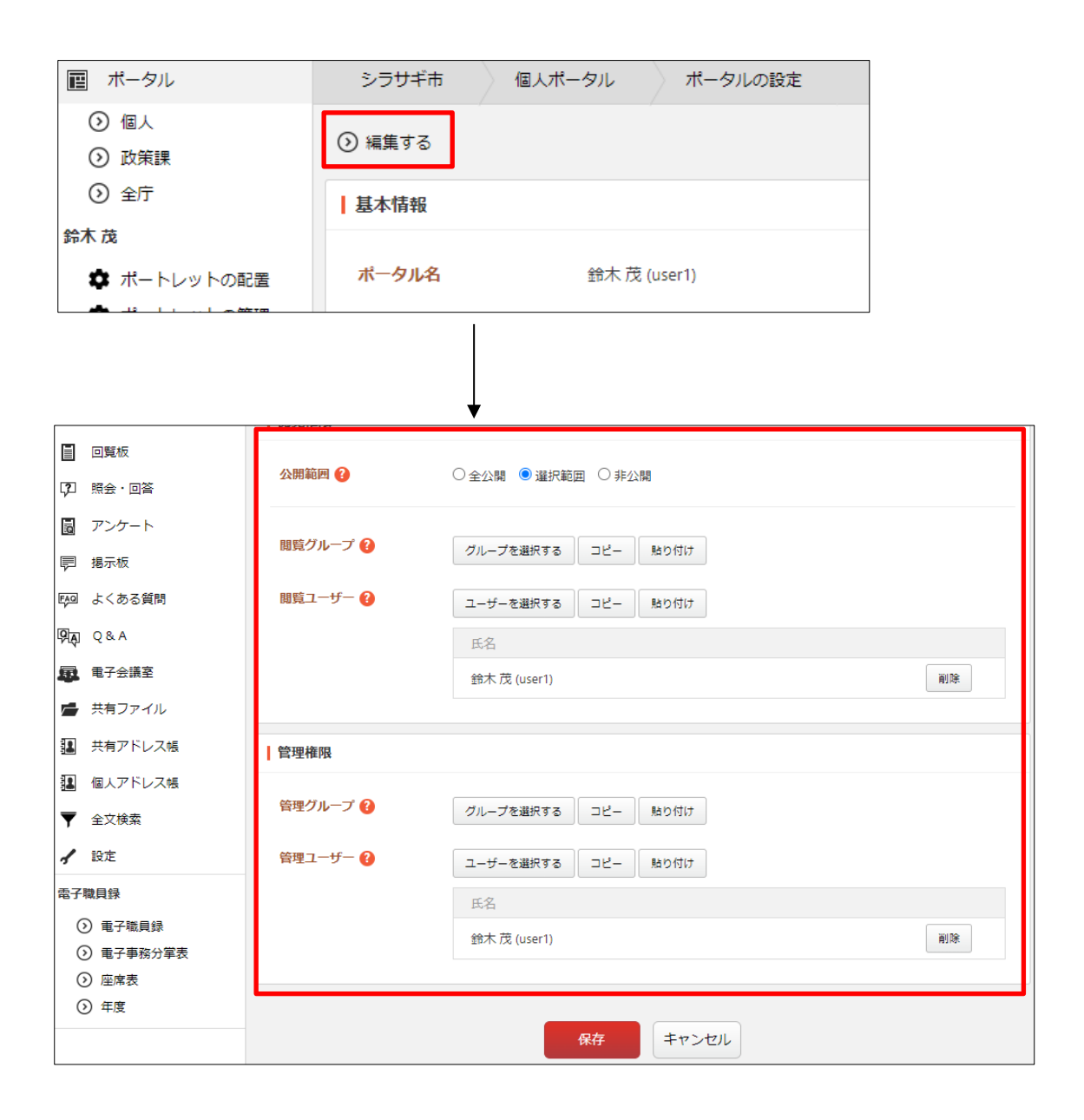